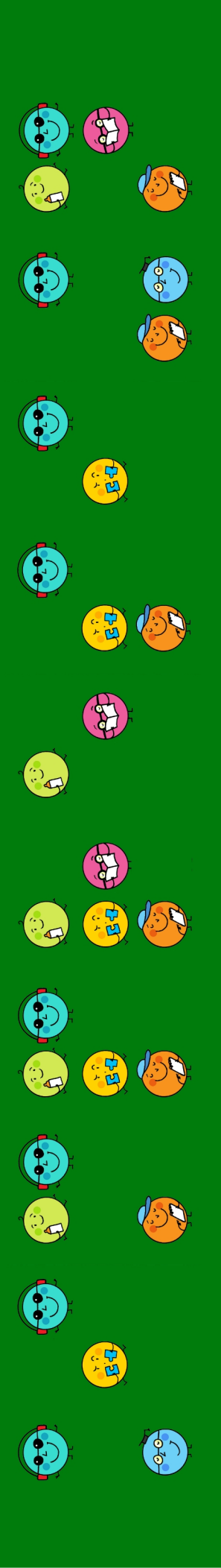

# Guía rápida para la impresión con BRAITIC

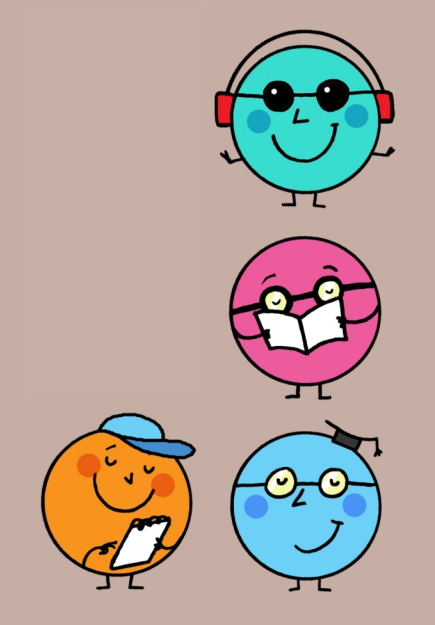

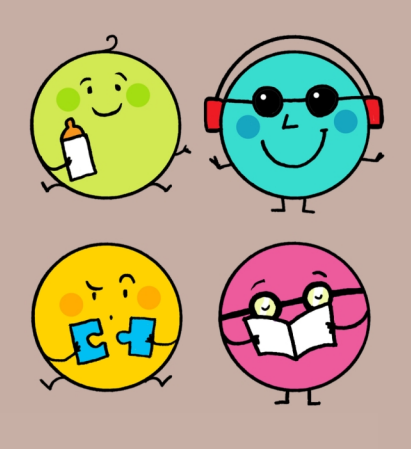

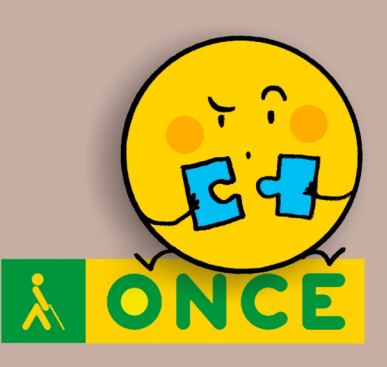

#### **Guía rápida para la impresión con Braitico**

Primera edición: octubre de 2020

© De esta edición:

Organización Nacional de Ciegos Españoles (ONCE) Dirección de Educación, Empleo y Braille Dirección General de la ONCE Calle del Prado, 24 28014 Madrid (España)

#### **Edita**

Dirección de Educación, Empleo y Braille Dirección General de la ONCE

#### **Colaboradoras**

Marta Domènech Ribera Pilar Martín Andrade Ana Gloria Molina Riazuelo Paloma Montoto Chantres M.ª Ángeles Quesada Moralo

#### **Coordinación**

M.ª Ángeles Lafuente de Frutos

#### Colección *Guías rápidas para Braitico*

Guía rápida para el manejo de la aplicación Braitico Guía rápida del módulo 1 de Braitico: *Manitas* Guía rápida del módulo 2 de Braitico: *A punto* Guía rápida del módulo 3 de Braitico: *Brailleo* Guía rápida del módulo 4 de Braitico: *Superbraille 4.0* Guía rápida para el manejo de la tableta digitalizadora con Braitico Guía rápida para el manejo de la línea braille con Braitico Guía rápida para la impresión con Braitico

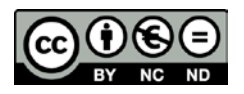

#### **Reconocimiento-NoComercial-SinObraDerivada · CC BY-NC-ND**

Esta licencia Creative Commons le permite descargar la guía e imprimirla para su uso personal, así como compartirla con otras personas, siempre que se reconozca su autoría. No permite cambiar de ninguna manera su contenido ni utilizarlo comercialmente.

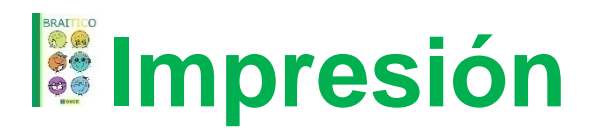

# **Guía rápida para la impresión con Braitico**

Los recursos y actividades que ofrece Braitico pueden ser trabajados directamente en el ordenador, o bien ser impresos tanto en tinta como en braille. Para ello, los documentos que aparecen en Braitico ya vienen preparados en formato BRA, listos para ser impresos: basta con seleccionar, de la lista de archivos, el archivo para impresión braille y este se abrirá directamente en EBrai.

Figura 1. Icono del programa EBrai

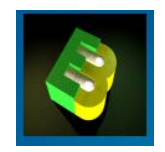

Se selecciona la impresora correspondiente y se procede a la impresión del documento.

### **Consideraciones previas**

Para que el archivo se abra directamente en EBrai, además de tener este programa instalado, se debe tener predeterminado que este tipo de archivos (archivos BRA) se abran siempre con esta aplicación.

En caso de que no esté predeterminado, se abre un archivo TXT. En este caso, para imprimirlo habrá que:

- Guardarlo.
- Abrir EBrai.
- Estando en EBrai, abrir el archivo.
- Desde la pestaña *Braille*, guardar y convertir.
- Continuar con el proceso habitual de impresión.

#### **Proceso**

Para ilustrar con un ejemplo, se tomará la impresión de un cuento del módulo 3, *Brailleo*, correspondiente a la letra «a»: *El avión*.

Una vez situados en la pantalla de la letra «a» nos encontramos lo siguiente:

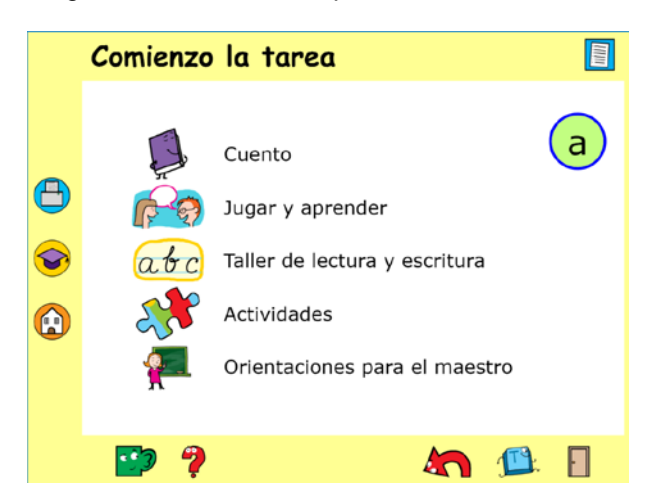

Figura 2. Pantalla correspondiente a la letra «a»

Se selecciona el botón de impresión, situado en el área de la botonera (recuérdese que se puede pasar indistintamente del área de juego al área de botonera pulsando Alt + espacio (cor 6, 8 + cor, en la línea braille).

Al situarse sobre el botón de impresión, aparece el mensaje «Abrir documentos para imprimir. Control I» (cor 3, 8 + 2, 4 en la línea braille).

Figura 3. Mensaje que aparece al situarse sobre el botón de impresión

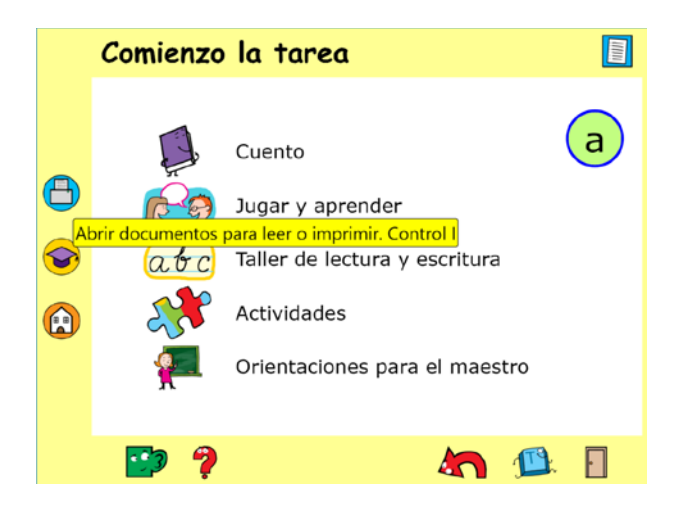

Al acceder a la pantalla *Documentos para impresión* se muestra el listado de archivos. De cada documento hay tres archivos para tres opciones:

- Abrir en PDF.
- Abrir para impresora braille.
- Abrir para línea braille.

Se seleccionará el documento «...para impresora braille».

Figura 4. Pantalla *Documentos para impresión*

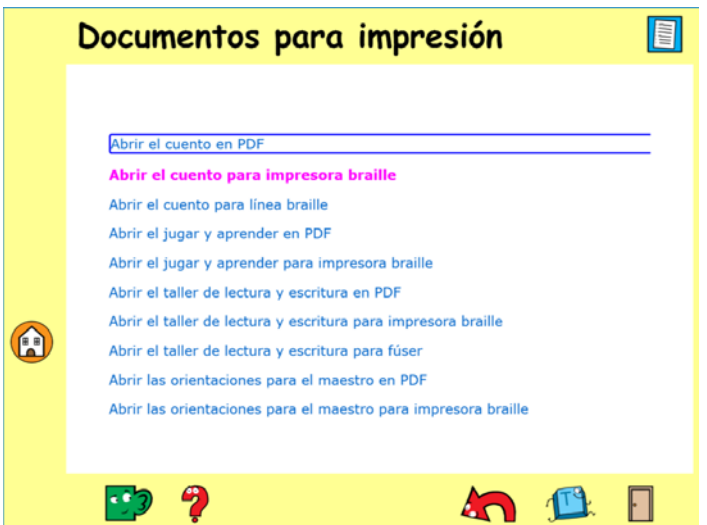

Si se tiene determinado, al abrir el archivo, este se mostrará a través de EBrai. Ya está preparado para imprimirse directamente a través de la impresora que se tenga seleccionada.

El archivo abierto de esta forma no admite modificaciones.

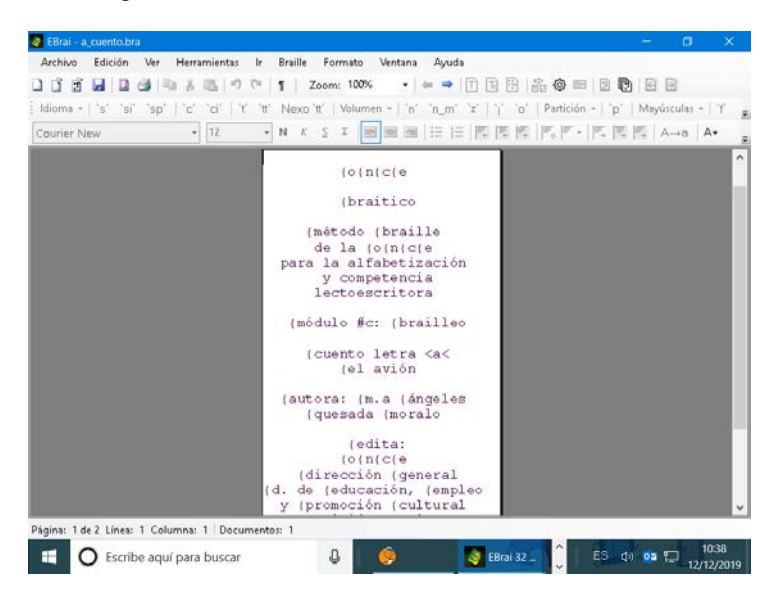

Figura 5: Pantalla de EBrai con el cuento *El avión*

#### **Proceso de impresión**

Manual [impresoras Index](https://www.google.es/url?sa=t&rct=j&q=&esrc=s&source=web&cd=1&ved=2ahUKEwjdltDi27nmAhVz5OAKHf-UCXcQFjAAegQIAxAC&url=ftp%3A%2F%2Fftp.once.es%2Fpub%2Futt%2Fbibliotecnia%2FManuales%2FIMPRESORAS_INDEX_V5.pdf&usg=AOvVaw0r2gkhvyZBPq76E0ofDnx0) V5 [Everest-D] [archivo PDF]. [Guía básica de la impresora braille Porta Thiel](https://www.google.es/url?sa=t&rct=j&q=&esrc=s&source=web&cd=6&cad=rja&uact=8&ved=2ahUKEwjTw5KW3rnmAhVLAWMBHQjAAQ8QFjAFegQIBhAB&url=https%3A%2F%2Fdocplayer.es%2F73548376-Guia-basica-de-la-impresora-braille-portathiel.html&usg=AOvVaw0hjNwBxEp9nLj042hVFMgt) [página web].

Por ser más novedoso, se detalla el proceso de impresión a través de la impresora Everest-D V5.

- 1. En EBrai, acceder a la barra de Menú \ Archivo \ Configurar página…:
	- En el cuadro de diálogo que se muestra, pulsar el botón **Configuración de la impresora.**
	- En el nuevo cuadro de diálogo que se muestra asegurarse de que en la lista desplegable **Modelo de impresora** se encuentra seleccionada **Index Everest V4/V5**.
	- En la lista desplegable **Tamaño de papel**, seleccionar «Definido por el usuario».
	- En la lista desplegable **Modo de página**, asegurarse de seleccionar el modo en que la impresora debe imprimir en cada página:
		- **Simple cara**: solo imprime en una cara de la página; precisará usar más papel, pero a una persona de apoyo que lea el braille con la vista le resultará más fácil.
		- **Doble cara**: imprime en ambas caras del papel; ahorra papel y resulta ideal para una persona que genera un volumen de impresión medioalto. Cansa mucho la vista si una persona de apoyo tiene que leerlo con la vista.
	- Para los tipos de impresión simple o doble cara:
		- En el cuadro de edición **Líneas**, escribir **32**.
		- En el cuadro de edición **Columnas**, escribir **40**.
		- Para **papel perforado**, en el cuadro de edición **Margen izquierdo** escribir **3**.
		- Para papel *no* **perforado**, en el cuadro de edición **Margen izquierdo**  escribir **2**.
	- En la lista desplegable **Tabla braille**, seleccionar «Español computerizado 6 puntos».
	- En la lista desplegable **Número de impactos**, seleccionar «1 impacto».
	- Confirmar pulsando el botón **Aceptar**.
	- Pulsar el botón **Predeterminar**.
- 2. Acceder a la barra de Menú \ Braille \ Parámetros de conversión…:
	- Pulsar el botón **Ajustar al papel**.
- Se habrá cambiado el número de caracteres por línea y de líneas por página, cogiendo los que estén establecidos en «Configuración de página».
- El resto de parámetros del cuadro de diálogo dependerán de la costumbre de impresión. Por ejemplo, opciones de paginación…
- Pulsar el botón **Predeterminar**.

## **Apéndice**

Recuerda: si no se tiene predeterminado EBrai como herramienta de apertura, el archivo se abrirá como TXT. En este caso:

- Guardar el archivo.
- Abrir EBrai.
- Abrir el archivo desde EBrai.
- Desde la pestaña **Braille**: guardar y convertir.
- Proceder a su impresión seleccionando la impresora correspondiente.

Esta opción de guardar el archivo permite, al abrirlo desde EBrai, modificar el documento. Una vez modificado, en la pestaña *Braille*, se selecciona «Guardar y convertir», y ya está preparado para la impresión.

Esto permite diversificar el uso de los cuentos o de los ejercicios del taller de escritura y ajustarlos a los contenidos que se tratan en el aula.

Por ejemplo, permite generar documentos de trabajo que sigan la secuencia de aprendizaje de las letras que la tutora del aula haya establecido, utilizando como base los documentos generados para Braitico.

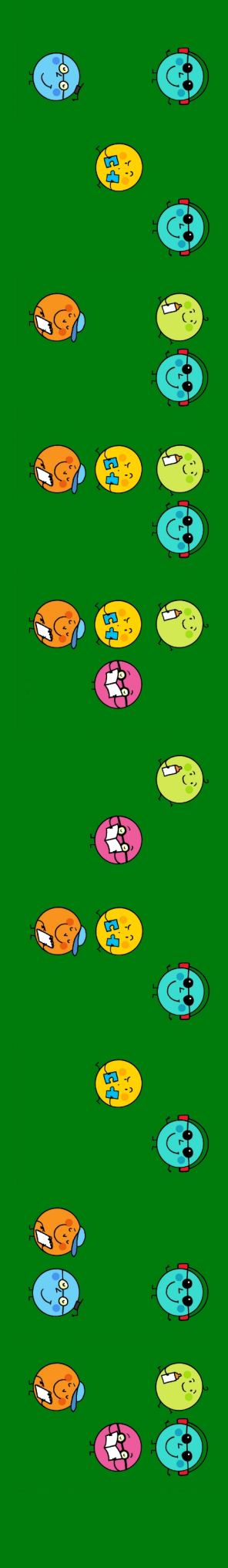

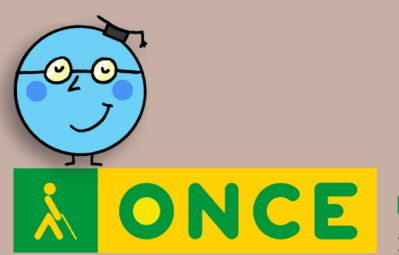

Dirección de Educación, Empleo y Braille 2020

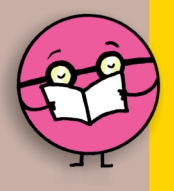